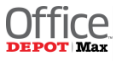

### **UMass Employee Purchase Program**

As an employee of the University of Massachusetts Boston campus, you can enjoy contract pricing through the Personal Purchase Discount (PPD) program with OfficeMax. Your discount applies online using your Employee Personal Purchase login. Purchase everything in the B2B online catalog including office supplies, ink & toner, technology and furniture products for your own personal home use. You will receive the University of Massachusetts negotiated pricing for your orders.

#### **Ordering Online**

Have your products shipped to your home address. Web purchases must be paid by credit card. A small order fee of \$5.95 will be applied to orders under \$50 to cover shipping costs.

 To request your own username and password to the Personal Purchase Discount program (PPD) program, fill out and submit the [Employee Purchase Login Request Form:](http://cdn.umb.edu/images/it/Boston_Employee_Purchase_Login_Request_Form_May_1.xlsx) (See example below.)

# **UMass - Boston Employee Purchase Login Request Form**

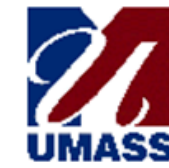

**fficeM** WORKPL

**SEND TO: OfficeMax Web Account Maintenance** 

For OfficeMax use only. OfficeMax Account:

```
0747548
```
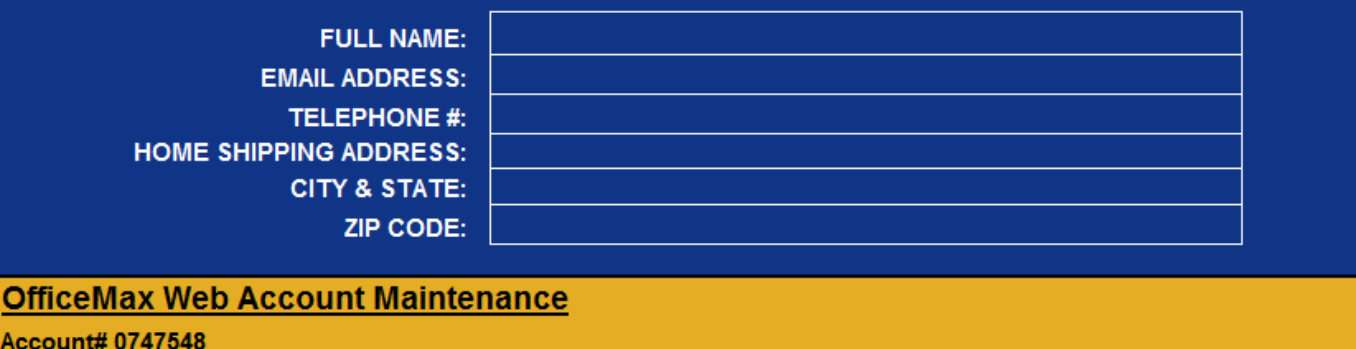

Workgroup# 349995 **Permission Gr: Preference Gr:** 

**SHIPTO Code: EMPLOY Employee Purchase Employee Purchase** 

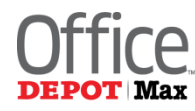

**1**

**2**

## **University of Massachusetts Personal Supplies Ordering Guide**

#### **LOG IN**

When you receive a welcome email with your personalized login, visit http://www.officemaxworkplace.com log in.

Enter your **Username** and **Password.**  Then click on the **Log In** button.

*NOTE: Usernames and Passwords are case sensitive*

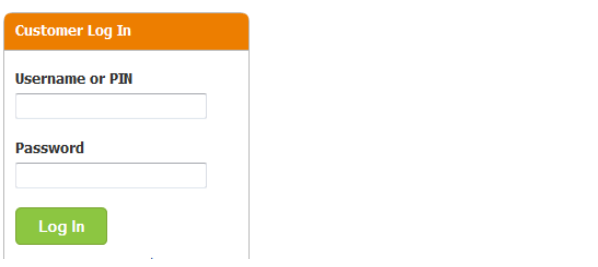

#### **CREATE YOUR ORDERING PROFILE (OPTIONAL)**

This step will save your ordering information for future orders. Click the **Your Profile** tab. Select the **Billing and Shipping** link.

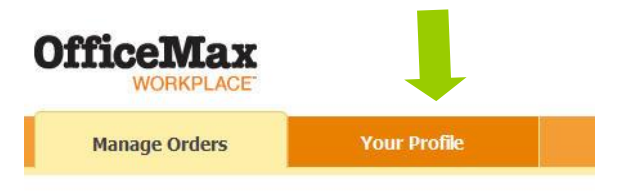

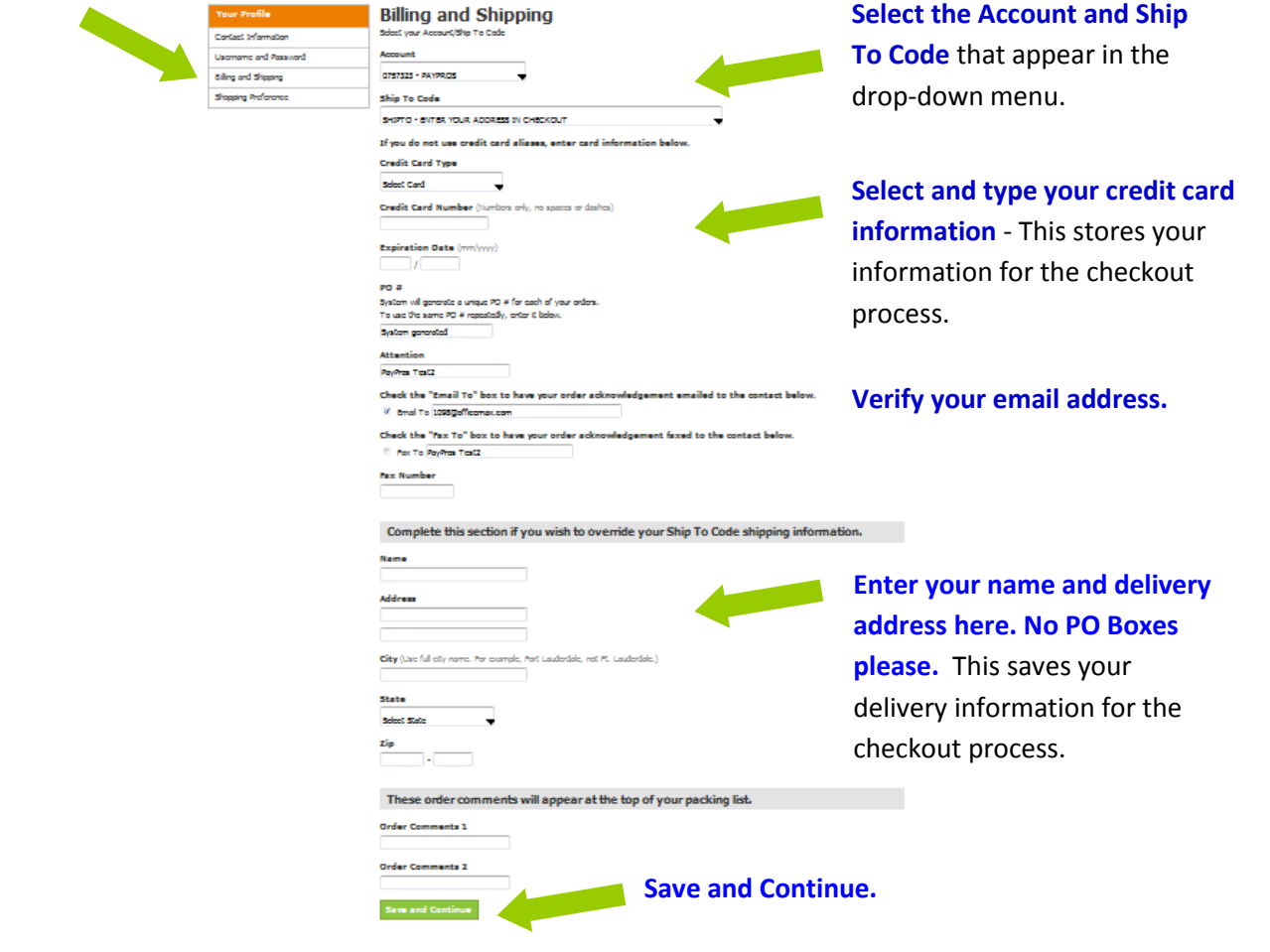

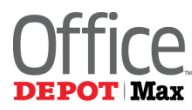

**3**

**4**

#### **CREATE NEW ORDER**

To start your order, choose **Create New Order**.

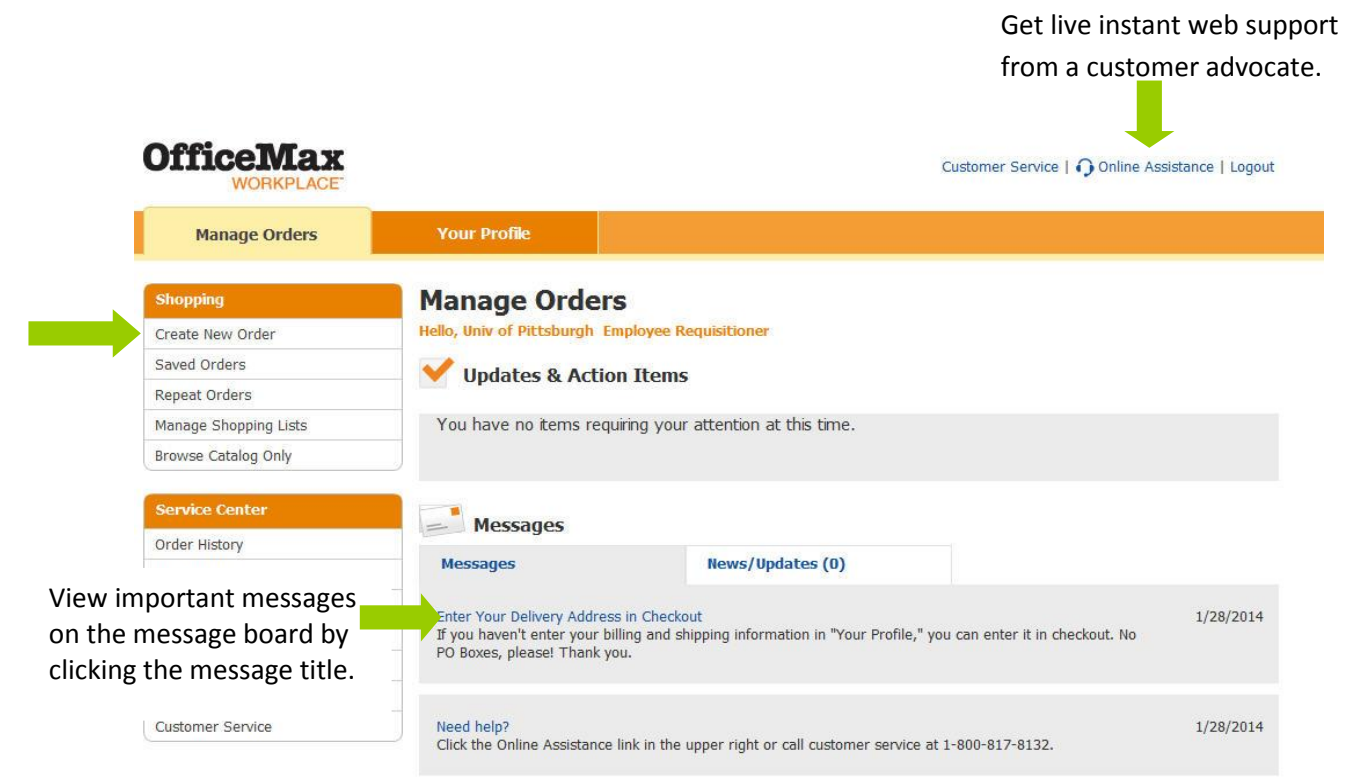

#### **ORDERING SCREEN**

You will see several shopping options in the ordering screen. You may choose any shopping method to add items to your shopping cart.

**Shopping Cart** displays the number of items and order subtotal.

![](_page_3_Picture_225.jpeg)

#### **SHOPPING CART**

**5**

**7**

The Shopping Cart screen appears every time an item is added to your cart. You can change quantities, remove items from your order and update your cart. You can also add items to your own personal shopping list.

![](_page_3_Picture_226.jpeg)

#### **SAVE ORDER, DELETE ORDER**

The options to Save Order and Delete Order will always be located at the top right of your screen.

When you click on **Save Order** you will have a choice of saving the order as a **Repeat Order** or as an **Order You Will Finish Later**. If you choose to Save as a Repeat Order, you will be asked to name the order before clicking on **Save.**

![](_page_3_Picture_227.jpeg)

Click on **Delete Order** to permanently delete your entire order.

#### **CHECKOUT**

Click on the **Checkout** button located on the top right side of the screen or at the bottom of the cart.

![](_page_4_Picture_2.jpeg)

If you did not create "Your Profile," enter your name in the **Deliver To** field, your delivery address in the **Shipping Address** field and your **credit card** information. Click **Continue.**

In the Order Summary screen click

Submit Your Order

![](_page_4_Picture_81.jpeg)